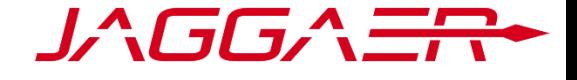

# RELEASE NOTES MAY 2020

#### GENERAL

**G** KOREAN LANGUAGE OPTION

Description: JAGGAER Direct is now available in Korean.

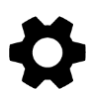

#### ADMINISTRATION

# API FOR CREATE / UPDATE TABLE DESIGNER ENTRIES

Description: A new API for creating and updating table designer entries is now available.

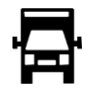

#### SCM

# UPLOAD SERVICE ENTRY SHEETS VIA EXCEL

Description: Customers now have the option to upload service entry positions via Excel. The following data can be uploaded this way: service number, short text, price, quantity, and unit (ISO).

## SELECT SERVICE FOR SERVICE ENTRY SHEETS

Description: When suppliers create service entry sheets for contract related service POs, they can now choose one service for each PO position linked to the respective contract position.

## **POM PURE TOOLBOX LINKS UPDATED**

How to get there: Navigate to SCM > Orders Pure > Open Toolbox box Description: The links available in the POM Pure Toolbox have been updated. "Change list for my orders" and "Change list for my orders (head)" links have been added. Additionally, the "Change list" link has been renamed "Change list total".

 $\boldsymbol{\mathcal{G}}$  These changes will be automatically transferred to your system.

 $\boldsymbol{\Phi}$  These functions can be activated by customer configuration.

These functions can be activated by your PM via change request.

**JAGGAER Global Spend Solutions |** Vienna Twin Towers | Wienerbergstraße 11, 29th Floor | A-1100 Vienna

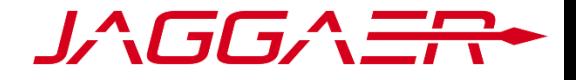

# **ADD DELIVERY CALL OFF WORKLIST TO PORTALS PURE MENU**

How to get there: Navigate to Portals Pure > SCM > Delivery Call Off > Worklist Description: The Delivery Call Off Worklist can now be added to the Portals Pure menu.

## **P** API ENDPOINT ORDERS

Description: A new API is available that can fetch all order change data from order history.

## **TEM QUANTITY NUMBER SYNCED**

Description: Previously, under some circumstances, it was possible for buyers and suppliers to see a different item quantity number for the same item. As of this release, these numbers are now synced.

## **WEW ACTION IN WORKFLOW ENGINE**

Description: Order reminder dates can now be set separately for each supplier.

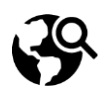

#### SOURCING

#### BUYERS WORKBENCH CURRENCY AGGREGATION

How to get there: Navigate to Sourcing > RFQ Pure > Open Buyers Workbench Description: If the buyer selects PREQ items with different currencies, it is now possible to decide which currency should be used in the RFQ.

> A historical price may be provided for PREQ items. When taken over to an RFQ in a different currency, the values are recalculated with the daily exchange rate.

## **P** CREATE/UPDATE EPROCUREMENT SHOPPING CART FROM RFQ QUOTATIONS

How to get there: Navigate to an RFQ > open the quotation tab > Open more menu > Choose Create/update shopping cart Description: It is now possible to create a new shopping cart from RFQ quotations in eProcurement. If a user wants to update an already existing shopping cart, they can select the required cart and the values will be updated.

 $\mathbf{G}_{\text{These changes will be automatically transferred to your system.}}$ 

 $\boldsymbol{\Phi}$  These functions can be activated by customer configuration.

These functions can be activated by your PM via change request.

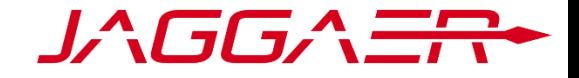

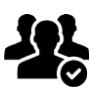

#### SRM / RATINGS

## SELECT PLANT DURING MDM CREATION

How to get there: For customers using MDM, navigate to SRM > Supplier Data Pure > Add Company Description: Users can now optionally select a plant as part of MDM creation. This allows customer to maintain data specific to the plant, such as currency.

## SAP S/4 BUSINESS PARTNER CREATION

Description: The new SAP S/4 uses Business Partners instead of vendors, and we now support the creation of Business Partners with the new /P4T/BP.

Users can still communicate through vendors as well.

## SYNC DATA FROM SAP ORDER LISTS

Description: Users can now synchronize data from SAP order lists into a JAGGAER Direct table.

## **MAP SUPPLIER SYNONYM TO SAP ADDITIONAL FIELD 3**

Description: The supplier Synonym can now be transferred to SAP through the ticket field Additional Field 3.

## SUPPLIER DASHBOARD CONTACTS BOX UPDATED

How to get there: Navigate to the Supplier Dashboard Description: Previously, the Contacts box on the Supplier dashboard displayed the gender, account status, and admin status information for each contact in the same column. With this release, this information is now displayed in three separate columns in the box.

## **O** NEW PLACEHOLDERS FOR MDM AND CONTRACT MANAGEMENT NOTIFICATORS

Description: The following placeholder has been added for MDM notificators: comment for MDM approvals.

> The following placeholders have been added for Contract Management notificators: supplier number, supplier name, contract creator, contract owner, and contract type.

 $\mathbf{G}_{\text{These changes will be automatically transferred to your system.}}$ 

 $\boldsymbol{\Phi}$  These functions can be activated by customer configuration.

These functions can be activated by your PM via change request.

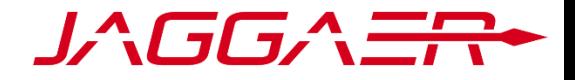

#### EPROCUREMENT

#### **O** UPDATES OF SUPPLIER NAMES

Description: Previously, the supplier name in the catalog was not affected by any changes in the SRM, meaning if a supplier had been updated (manually, via Excel import, API or iDOC) in the SRM, the supplier name in the catalog did not automatically change accordingly.

> With this release, if the email, the Name 1, or the vendor number has been changed in the SRM, the values also display in the catalog.

# **SHOW ORDER NUMBER WITHOUT LINK WHEN APPLICABLE**

How to get there: Navigate to Sourcing > eProcurement Pure > Open Requisitions box or Overview list Description: Previously, the External Order ID was always displayed as a link in the Requisitions box and Overview list, even when there was no order to link to.

> As of this release, when there is no order to link to, the External Order ID is only shown as text, not a link.

## **WATCH2CATALOG OPTIMIZATION**

How to get there: Navigate to Sourcing > eProcurement Pure > Click "Add freetext" in Toolbox Description: As of this release, when using match2catalog functionality, it is possible to also add the items with customizable fields to the shopping cart.

# **P** RFQ CREATION OPTION ENHANCEMENTS

How to get there: Navigate to Sourcing > eProcurement Pure > Click "Create RFQ" in Requisition Description: When creating an RFQ from a PREQ, users can now select which RFQ Architect type should be used, as well as which items should be moved to the RFQ. Additionally, the user can decide which CBD should be used and if the attachments should also be taken over.

#### **CHOOSE CURRENCY FOR FREETEXT ITEMS**

How to get there: Navigate to Sourcing > eProcurement Pure > Click "Add freetext" in Toolbox Description: Freetext items created in eProcurement can now be priced in any currency available in the Purchasing Organizations box, rather than just the default currency.

 $\mathbf{G}_{\text{These changes will be automatically transferred to your system.}}$ 

 $\boldsymbol{\Phi}$  These functions can be activated by customer configuration.

These functions can be activated by your PM via change request.